## **מארז מקלדת ועכבר אלחוטיים רב-תכליתיים של Dell** KM7120W

מדריך למשתמש

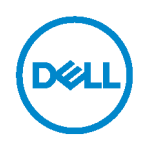

דגם משולב: **KM7120W**<br>דגם לתקינה: **KB7120Wc/MS5320Wc/RG-1216** 

הערה: סימון 'הערה' מציין מידע חשוב שעוזר לך לעשות שימוש טוב יותר במחשב.

זהירות: סימון "זהירות' מציין נזק אפשרי לחומרה או אובדן נתונים אפשרי עקב אי ציות להנחיות.  $\bigwedge$ 

. אזהרה: סימון 'אזהרה' מציין נזק אפשרי לרכוש, או אפשרות לפציעה או למוות.

**.Inc Dell 2020 © Copyright. כל הזכויות שמורות.** Dell, EMC וסימנים מסחריים אחרים הם סימנים מסחריים של .Inc Dell או החברות הבנות שלה. סימנים מסחריים אחרים עשויים להיות סימנים מסחריים של בעליהם הרלוונטיים.

04 - 2020

מהדורה 01A

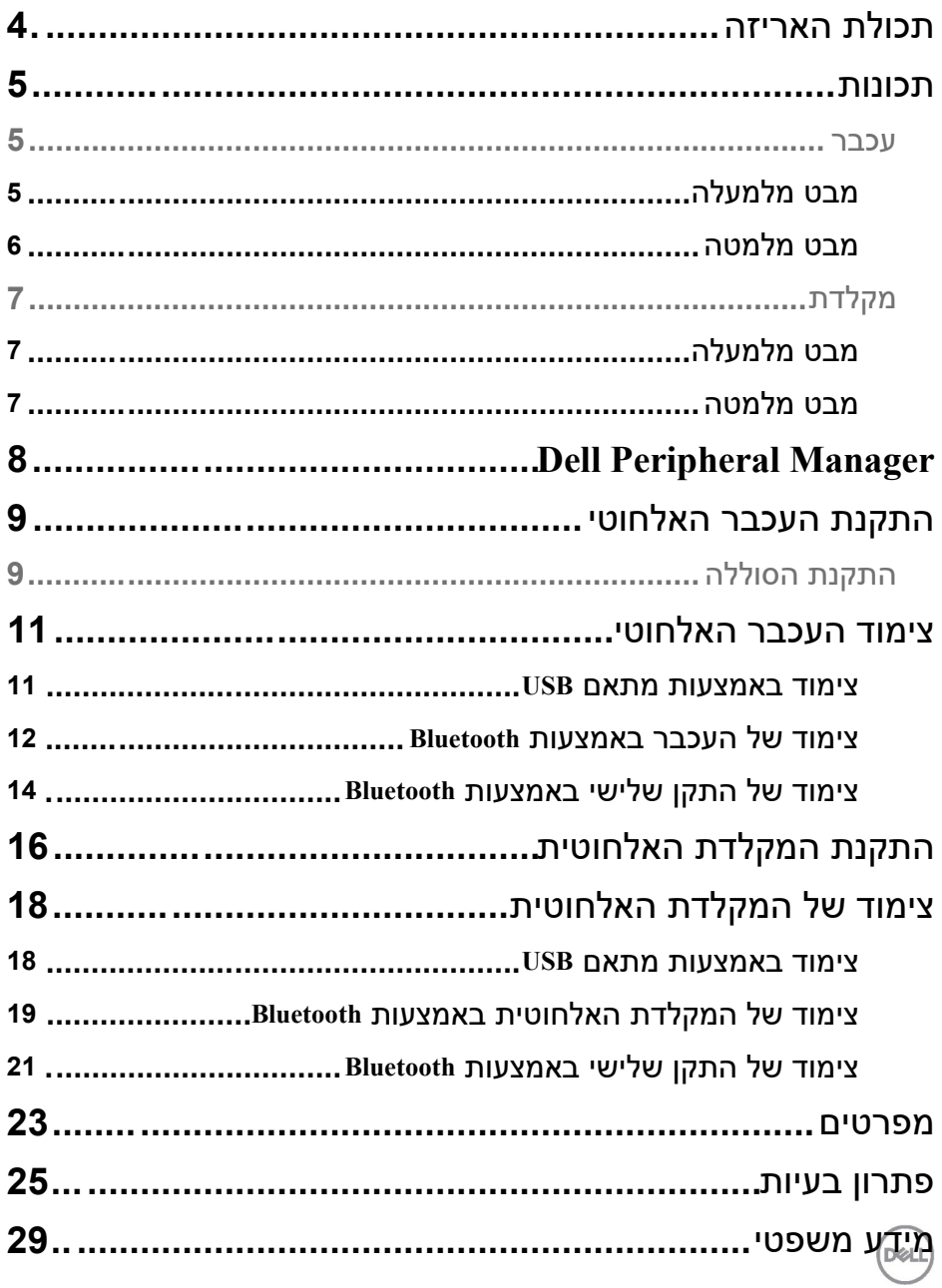

# <span id="page-3-0"></span>**תכולת האריזה**

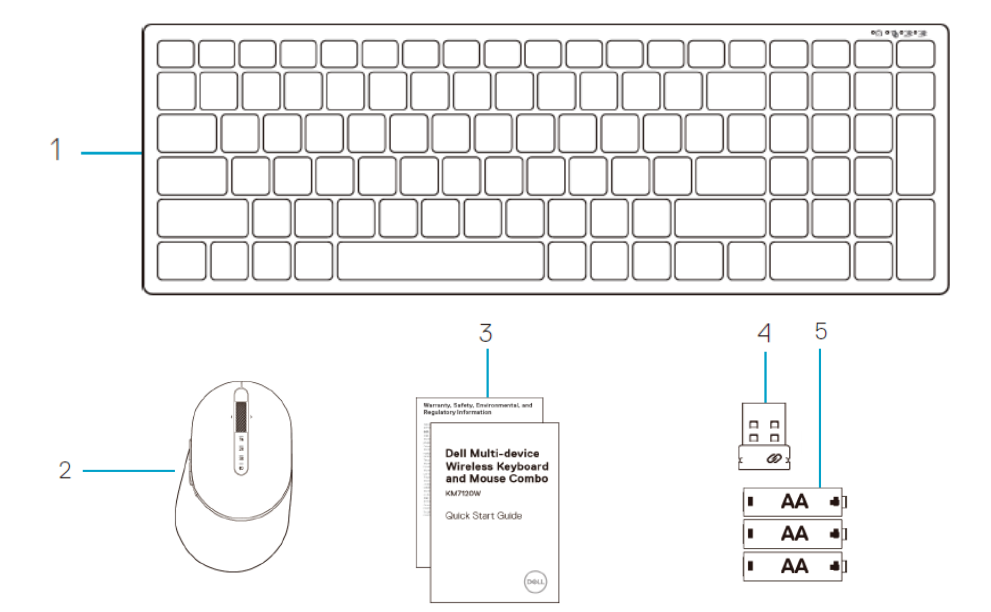

- 1 מקלדת אלחוטית
	- 2 עכבר אלחוטי
		- 3 מסמכים
- 4 מתאם
- $(3)$ AA כוללות בגודל 5

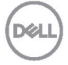

## <span id="page-4-0"></span>**תכונות**

## <span id="page-4-1"></span>**עכבר**

<span id="page-4-2"></span>**מבט מלמעלה**

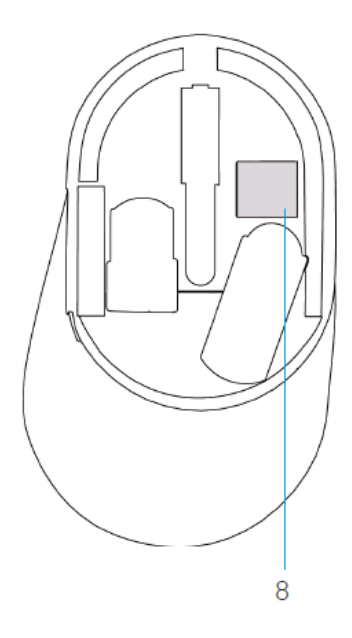

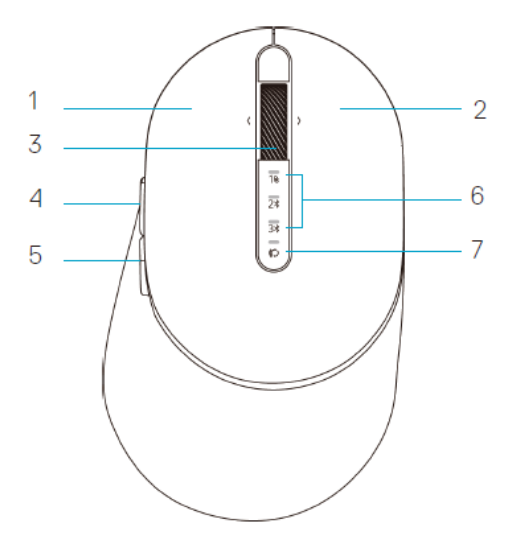

- לחצן שמאלי $1$ 
	- 2 לחצן ימני
	- 3 גלגל גלילה
- 4 לחצן העברה קדימה
- לחצן חזרה אחורה  $5\,$
- נוריות מצב חיבור  $6$
- נורית מהבהבת בלבן: ההתקן לא מחובר למחשב
- נורית דולקת בלבן רציף: ההתקן מחובר למחשב
- נורית מהבהבת בכתום: סוללת ההתקן עומדת להתרוקן
	- 7 לחצן מצב חיבור
		- 8 תווית PPID

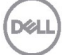

## **עכבר**

<span id="page-5-0"></span>**מבט מלמטה**

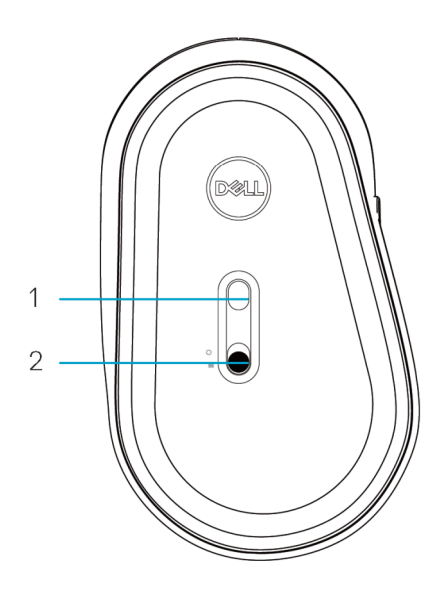

חיישן אופטי גרווישן אופטי גרווישן אופטי בארג הפעלה מתג $1$ 

<span id="page-6-0"></span>**מקלדת** 

<span id="page-6-1"></span>**מבט מלמעלה**

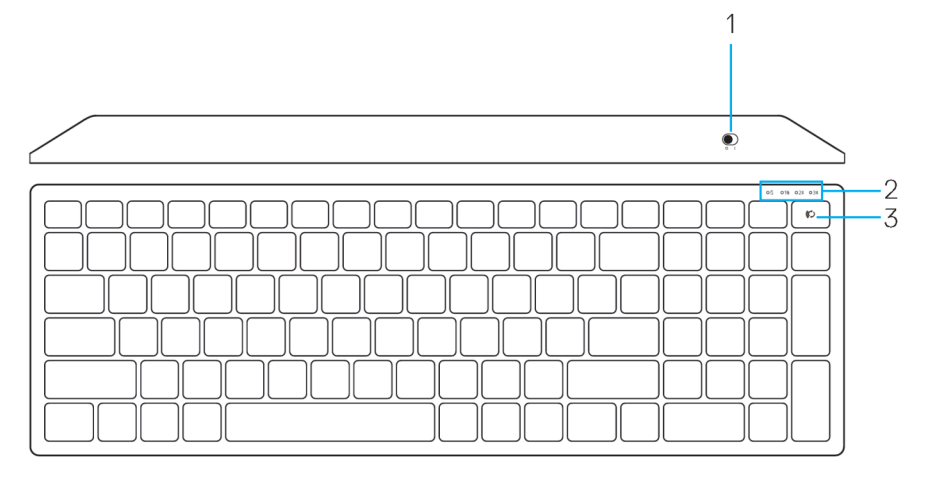

## <span id="page-6-2"></span>**מבט מלמטה**

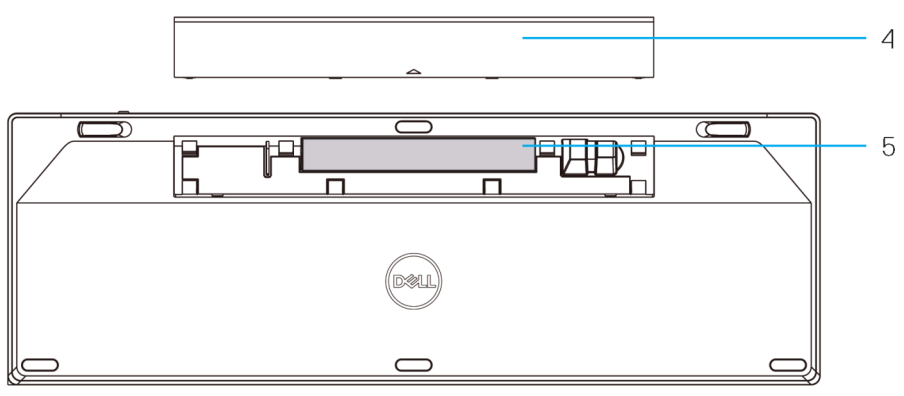

- ם מתג הפעלה בחיים הא הסוללה ביסוי תא הסוללה  $1$ 
	- 2 נוריות מצב חיבור 5 תווית PPID
		-
		- נורית מהבהבת בלבן: ההתקן לא מחובר למחשב<br>נורית דולקת בלבן רציף: ההתקן מחובר למחשב<br>נוסד ברבר ברכבת למחומי הוללת ההתקן עומדת לה -• נורית דולקת בלבן רציף: ההתקן מחובר למחשב
		- נורית מהבהבת בכתום: סוללת ההתקן עומדת להתרוקן
			- 3 לחצן לשינוי מצב חיבור

## <span id="page-7-0"></span>**Dell Peripheral Manager**

התוכנה Manager Peripheral Dell מאפשרת לבצע את הפעולות האלה:

- להקצות קיצורי דרך לתוכניות ללחצנים או למקשים הניתנים לתכנות של ההתקן באמצעות הלשונית Action) פעולה).
- להציג פרטי התקנים כגון גרסת הקושחה וסטטוס הסוללה באמצעות הלשונית Info) מידע).
	- לשדרג את עדכוני הקושחה החדשים ביותר בהתקנים שלך.
- לצמד התקנים נוספים באמצעות דונגל USB RF או ישירות למחשב באמצעות Bluetooth.

למידע נוסף, ניתן לעיין *במדריך למשתמש של Manager Peripheral Dell* בדף המוצר **www.dell.com/support**.בכתובת

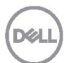

# <span id="page-8-0"></span>**התקנת העכבר האלחוטי**

## <span id="page-8-1"></span>**התקנת הסוללה**

**.1** אתר את החריץ בצד של כיסוי תא הסוללה. פתח את הכיסוי באמצעות הציפורן או קצה האצבע.

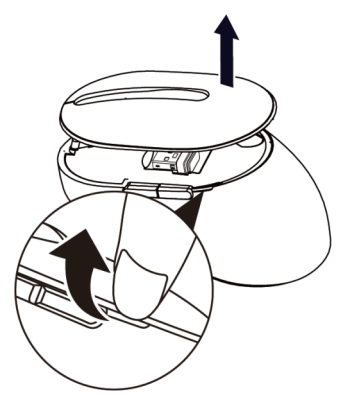

**.2** הוצא את מתאם ה-USB מהתא.

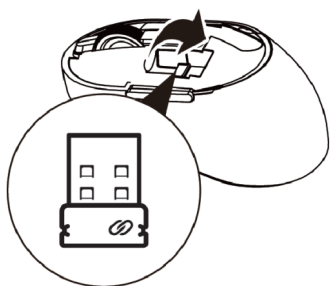

**.3** הכנס סוללת AA לתא הסוללה.

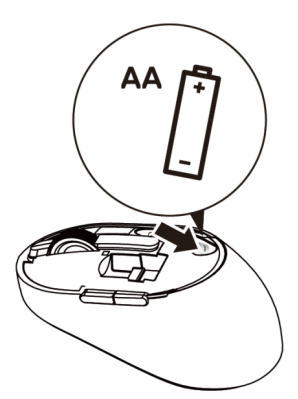

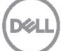

**.4** החזר את כיסוי תא הסוללה למקומו.

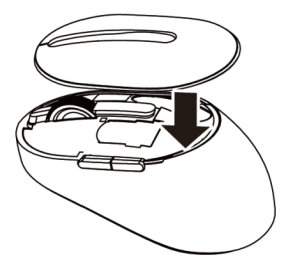

**.5** הסט את מתג ההפעלה כלפי מטה כדי להפעיל את העכבר.

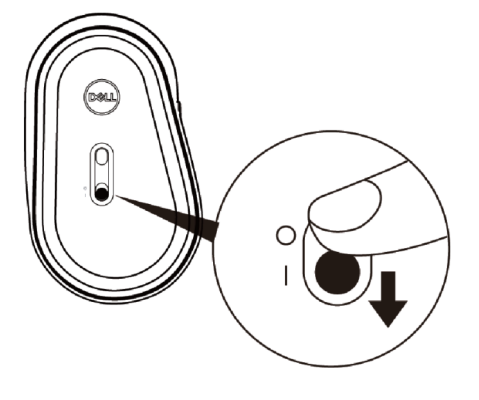

הערה: ודא שהמרחק בין המחשב והעכבר לא עולה על 10 מ'

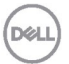

# <span id="page-10-0"></span>**צימוד העכבר האלחוטי**

אפשר לחבר את העכבר האלחוטי של Dell למכשירים שונים באמצעות טכנולוגיות USB ו-Bluetooth. אפשר ליצור צימוד בין מחשב נייד, מחשב שולחני והתקן עכבר תואם.

#### <span id="page-10-1"></span>**צימוד באמצעות מתאם** USB

הערה: באפשרותך לחבר התקנים שונים לעכבר האלחוטי באמצעות צימוד Universal Dell

**.1** הכנס את מתאם USB Universal Dell ליציאת ה-USB במחשב.

הערה: **התקן ה-RF מצומד כברירת מחדל על-ידי היצרן.** 

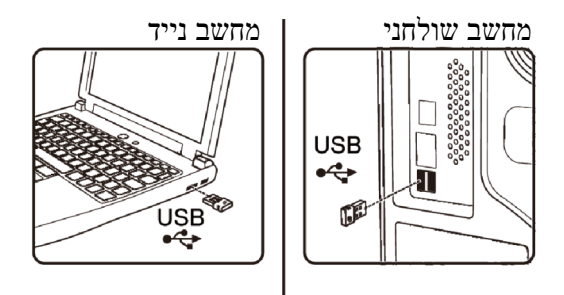

**.2** נורית מצב החיבור ( ) שבעכבר נדלקת לרגע כדי לציין צימוד בשיטת Universal Dell, ומיד נכבית.

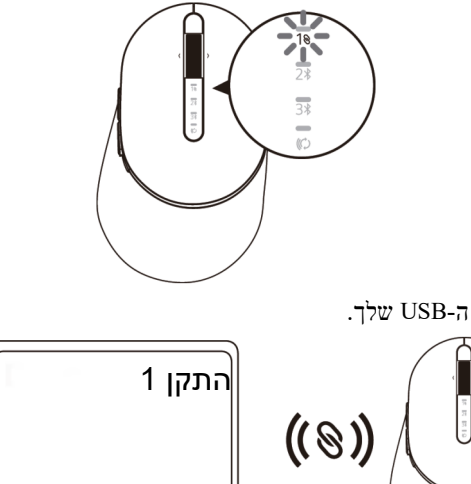

**.3** העכבר מצומד להתקן ה-USB שלך.

DEL

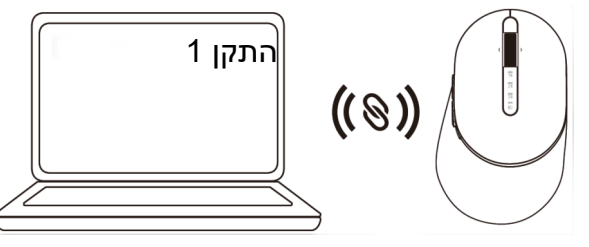

### <span id="page-11-0"></span>**צימוד של העכבר באמצעות** Bluetooth

אפשר לחבר עד שני התקנים לעכבר האלחוטי באמצעות טכנולוגיית Bluetooth.

**.1** לחץ על לחצן מצב החיבור בעכבר (בתוך 3 שניות) עד שנורית מצב החיבור ( ) תידלק, לציון בחירה בחיבור ה-Bluetooth השני.

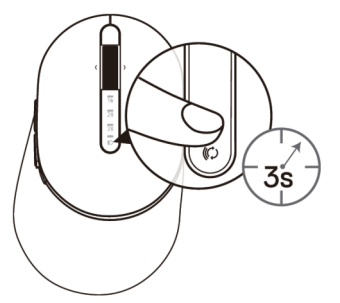

**.2** נורית מצב החיבור ( ) מהבהבת במשך 3 דקות, לציון כך שהעכבר נמצא במצב צימוד.

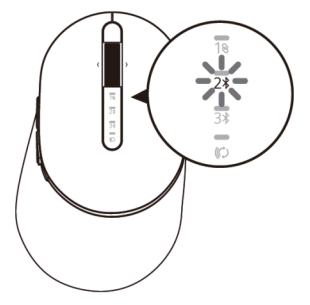

- **.3** צור צימוד בין העכבר למחשב שתומך ב-Bluetooth.
	- א. ב'חיפוש Windows', הקלד **Bluetooth**.
- ב. לחץ על **settings devices other and Bluetooth**) הגדרות Bluetooth ומכשירים נוספים). מופיע החלון **Settings**)הגדרות).
- ג. לחץ על **devices other & Bluetooth**) Bluetooth ומכשירים אחרים). ודא שפונקציונליות Bluetooth מופעלת.
	- ד. ברשימת ההתקנים, לחץ על **Mouse Dell**) עכבר של Dell(.

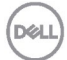

הערה: אם W5320MS Mouse לא מופיע ברשימה, ודא שמצב צימוד בעכבר מופעל

**.4** אמת את תהליך הצימוד גם בעכבר וגם בהתקן.

הנורית של חיבור ה-Bluetooth השני דולקת ברציפות במשך 3 שניות כדי לאשר שהחיבור נוצר, ולאחר מכן נכבית. לאחר השלמת הצימוד בין העכבר וההתקן, הם יתחברו אוטומטית כשפונקציונליות Bluetooth מופעלת ושניהם נמצאים בטווח ה-Bluetooth.

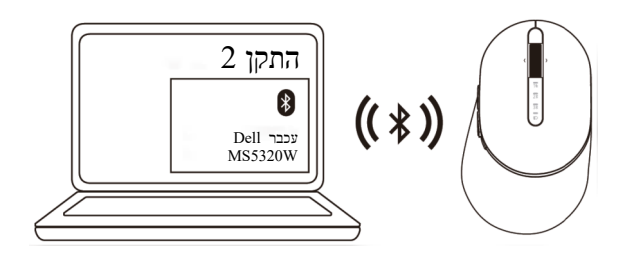

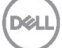

## <span id="page-13-0"></span>**צימוד של התקן שלישי באמצעות** Bluetooth

הערה: אפשר לחבר התקן שלישי לעכבר האלחוטי באמצעות טכנולוגיית Bluetooth

**.1** לחץ על לחצן מצב החיבור בעכבר (בתוך 3 שניות) עד שנורית מצב החיבור ( ) תידלק, לציון בחירה בחיבור ה-Bluetooth השלישי.

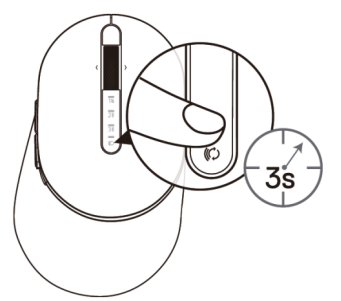

**.2** הנורית של חיבור Bluetooth שלישי ( ) מתחילה להבהב, לציון העובדה שמצב צימוד מופעל.

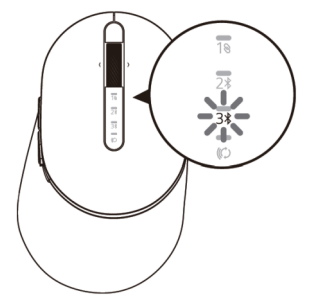

- **.3** צור צימוד בין העכבר למחשב שתומך ב-Bluetooth.
	- א. ב'חיפוש Windows', הקלד **Bluetooth**.
- ב. לחץ על **settings devices other and Bluetooth**) הגדרות Bluetooth ומכשירים נוספים). מופיע החלון **Settings**)הגדרות).
- ג. לחץ על **devices other & Bluetooth**) Bluetooth ומכשירים אחרים). ודא שפונקציונליות Bluetooth מופעלת.
	- ד. ברשימת ההתקנים, לחץ על **Mouse Dell**) עכבר של Dell(.

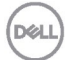

הערה: אם W5320MS Mouse לא מופיע ברשימה, ודא שמצב צימוד בעכבר מופעל

**.4** אמת את תהליך הצימוד גם בעכבר וגם בהתקן.

הנורית של חיבור ה-Bluetooth השלישי דולקת ברציפות במשך 3 שניות כדי לאשר שהחיבור נוצר, ולאחר מכן נכבית. לאחר השלמת הצימוד בין העכבר וההתקן, הם יתחברו אוטומטית כשפונקציונליות Bluetooth מופעלת ושניהם נמצאים בטווח ה-Bluetooth.

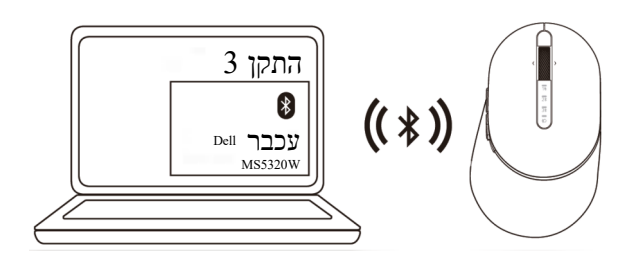

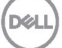

# **התקנת המקלדת האלחוטית**

<span id="page-15-0"></span>**.1** הסר את כיסוי תא הסוללות.

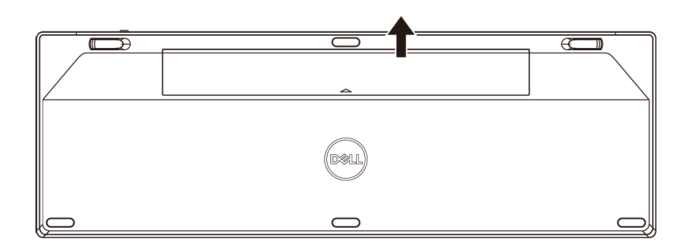

**.2** הכנס סוללות AA לתא הסוללות.

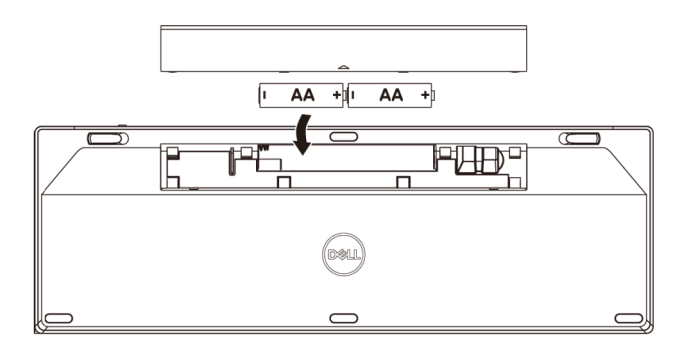

**.3** החזר את כיסוי תא הסוללות למקומו.

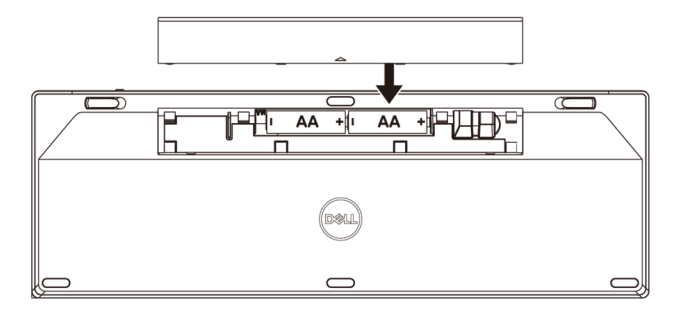

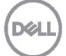

**.4** הסט את מתג ההפעלה ימינה כדי להפעיל את המקלדת.

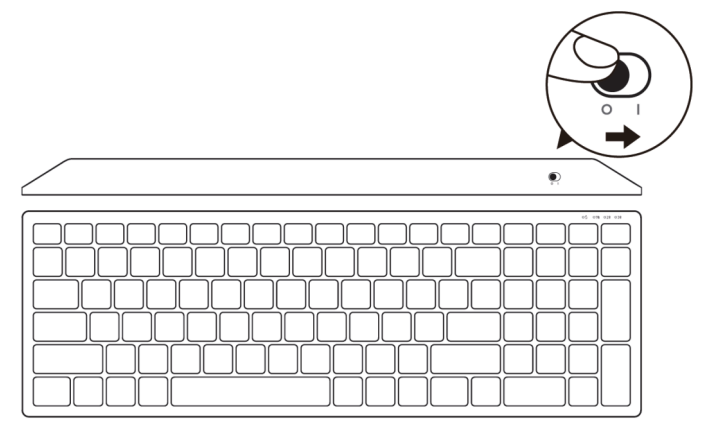

הערה: ודא שהמרחק בין המחשב והמקלדת לא עולה על 10 מ'

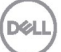

# <span id="page-17-0"></span>**צימוד של המקלדת האלחוטית**

אפשר לחבר את המקלדת האלחוטית של Dell למכשירים שונים באמצעות טכנולוגיות USB ו-Bluetooth. אפשר ליצור צימוד בין מחשב נייד, מחשב שולחני והתקן עכבר תואם.

#### <span id="page-17-1"></span>**צימוד באמצעות מתאם** USB

הערה: באפשרותך לחבר התקנים שונים למקלדת האלחוטית באמצעות צימוד Universal Dell

**.1** הכנס את מתאם USB Universal Dell ליציאת ה-USB במחשב.

הערה: **התקן ה-RF מצומד כברירת מחדל על-ידי היצרן.** 

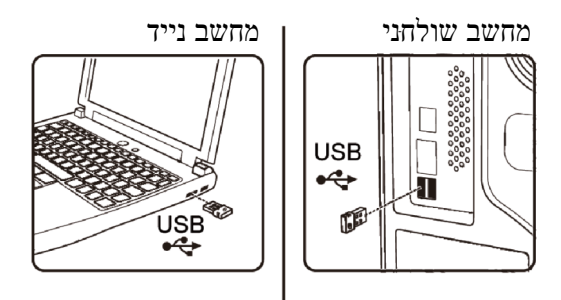

**.2** נורית מצב החיבור במקלדת מוגדרת כברירת מחדל לצימוד בשיטת Universal Dell.

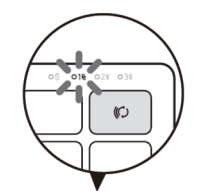

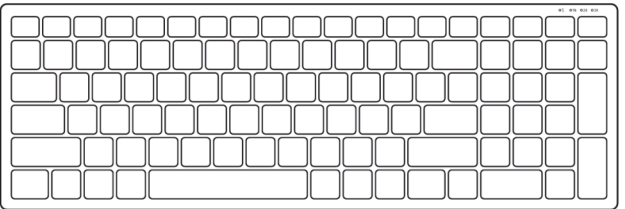

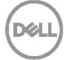

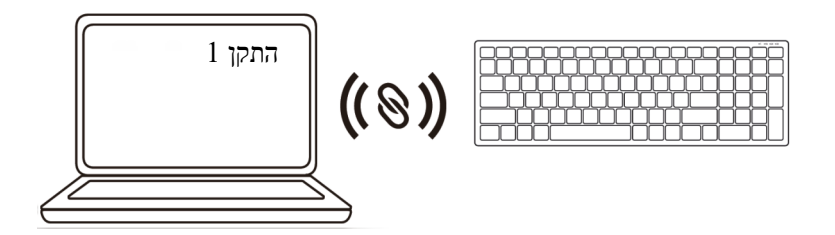

### <span id="page-18-0"></span>**צימוד של המקלדת האלחוטית באמצעות** Bluetooth

אפשר לחבר עד שני התקנים למקלדת האלחוטית באמצעות טכנולוגיית Bluetooth.

**.1** לחץ על לחצן מצב החיבור במקלדת (בתוך 3 שניות) עד שנורית מצב החיבור ( ) תידלק, לציון בחירה בחיבור ה-Bluetooth השני.

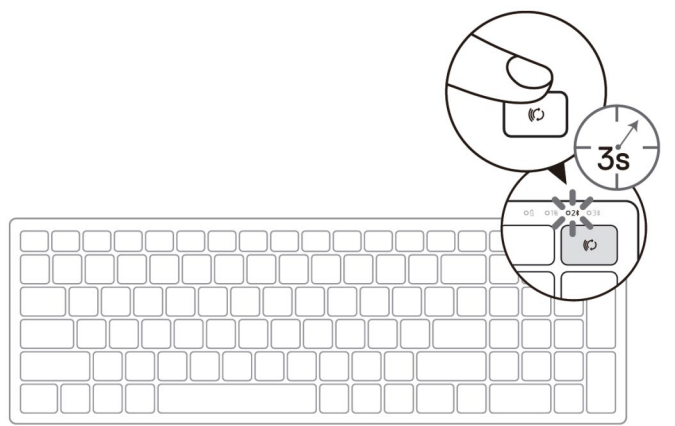

- **.2** צור צימוד בין המקלדת למחשב שתומך ב-Bluetooth.
	- א. ב'חיפוש Windows', הקלד **Bluetooth**.
- ב. לחץ על **settings devices other and Bluetooth**) הגדרות Bluetooth ומכשירים נוספים). מופיע החלון **Settings**)הגדרות).
- ג. לחץ על **devices other & Bluetooth**) Bluetooth ומכשירים אחרים). ודא שפונקציונליות Bluetooth מופעלת.
	- ד. ברשימת ההתקנים, לחץ על **Keybd Dell**) מקלדת של Dell(.

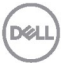

הערה: אם Dell Mobile Wireless Mouse MS3320W לא מופיע ברשימה, ודא שמצב צימוד בעכבר $\nabla$ מופעל

**.3** אמת את תהליך הצימוד גם במקלדת וגם בהתקן.

הנורית של חיבור ה-Bluetooth השני דולקת ברציפות במשך 3 שניות כדי לאשר שהחיבור נוצר, ולאחר מכן נכבית. לאחר השלמת הצימוד בין המקלדת וההתקן, הם יתחברו אוטומטית כשפונקציונליות Bluetooth מופעלת ושניהם נמצאים בטווח ה-Bluetooth.

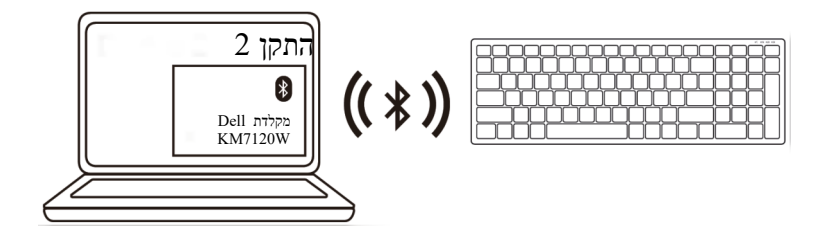

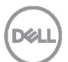

## <span id="page-20-0"></span>**צימוד של התקן שלישי באמצעות** Bluetooth

הערה: אפשר לחבר התקן שלישי למקלדת האלחוטית באמצעות טכנולוגיית Bluetooth

**.1** לחץ על לחצן מצב החיבור במקלדת (בתוך 3 שניות) עד שנורית מצב החיבור ( ) תידלק, לציון בחירה בחיבור ה-Bluetooth השלישי.

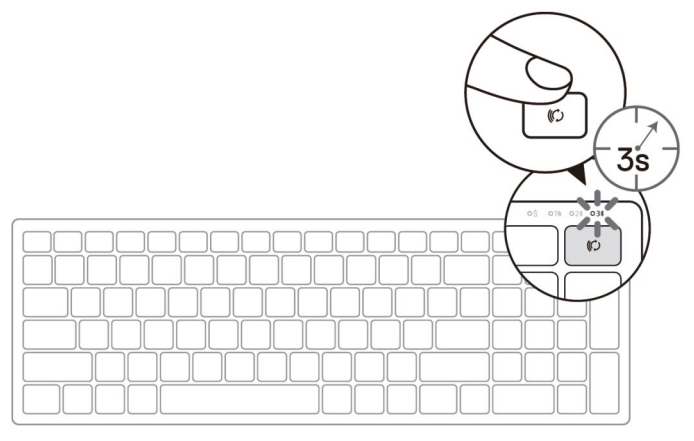

- **.2** צור צימוד בין המקלדת למחשב שתומך ב-Bluetooth.
	- א. ב'חיפוש Windows', הקלד **Bluetooth**.
- ב. לחץ על **settings devices other and Bluetooth**) הגדרות Bluetooth ומכשירים נוספים). מופיע החלון **Settings**)הגדרות).
- ג. לחץ על **devices other & Bluetooth**) Bluetooth ומכשירים אחרים). ודא שפונקציונליות Bluetooth מופעלת.
	- ד. ברשימת ההתקנים, לחץ על **Keybd Dell**) מקלדת של Dell(.

הערה: אם W7120KB Keyboard לא מופיע ברשימה, לחץ על הלחצן לצימוד עם Bluetooth במקלדת כדי לוודא שמצב צימוד מופעל

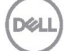

**.3** אמת את תהליך הצימוד גם במקלדת וגם בהתקן.

הנורית של חיבור ה-Bluetooth השלישי דולקת ברציפות במשך 3 שניות כדי לאשר שהחיבור נוצר, ולאחר מכן נכבית. לאחר השלמת הצימוד בין המקלדת וההתקן, הם יתחברו אוטומטית כשפונקציונליות Bluetooth מופעלת ושניהם נמצאים בטווח ה-Bluetooth.

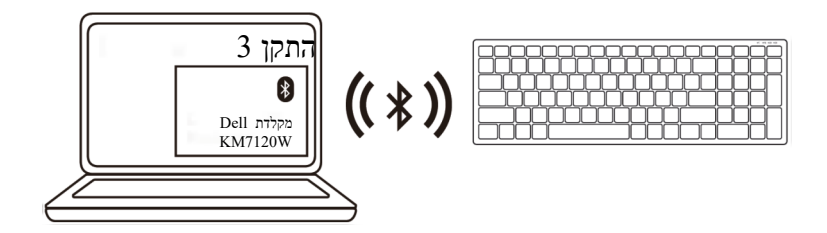

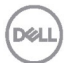

## <span id="page-22-0"></span>**מפרטים**

## **כללי**

מספר הדגם של המקלדת W5320MS

סוג חיבור טכנולוגיית מצב כפול אלחוט ו-Bluetooth ב-GHz 2.4

מערכות הפעלה נתמכות 2.4 GHz))

 $\frac{10}{8}$  • (Bluetooth) מערכות הפעלה נתמכות ל $\frac{10}{8}$  chrome

Android-ו Chrome •

Windows  $10/8/7/XP$   $\cdot$ Server 2008/Server 2012 •

> Android-1 Chrome •<br>MAC OS • MAC OS

- MAC OS •
- Red Hat, Neokylin, Ubuntu, Linux 6.x, •

Red Hat, Neokylin, Free DOS, Ubuntu, Linux 6.x, •

## **חשמל**

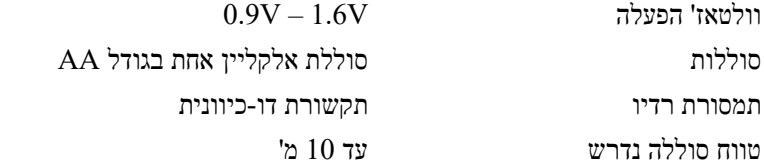

#### **מאפיינים פיזיים**

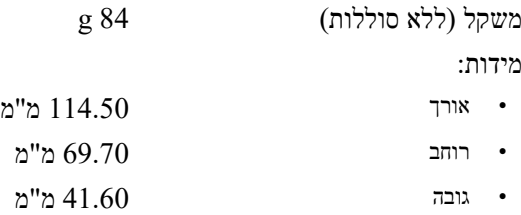

### **מאפיינים סביבתיים**

טמפרטורה:

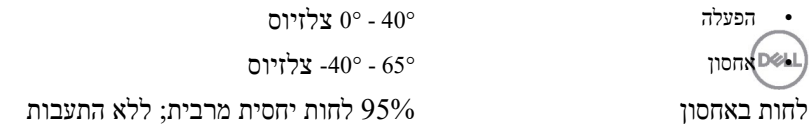

## **כללי**

מספר הדגם של העכבר W7120KB סוג חיבור טכנולוגיית מצב כפול אלחוט ו -Bluetooth ב- 2.4 GHz מערכות הפעלה נתמכות 2.4 GHz)) Windows  $10/8/7$ /XP/Vista Server 2003/ • Server 2008/Server 2012 Linux 6.x, Ubuntu, Free DOS, Neokylin, Red • Hat Android-ו Chrome •  $MAC OS \rightarrow$ מערכות הפעלה נתמכות Windows 10/8 • Android-1 Chrome •

- $MAC OS \rightarrow$
- Red Hat, Neokylin, Ubuntu, Linux 6.x, •

**D**&LI

**חשמל** 

(Bluetooth)

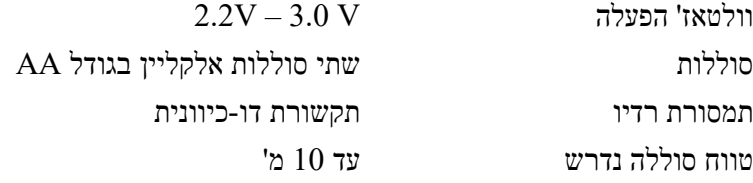

### **מאפיינים פיזיים**

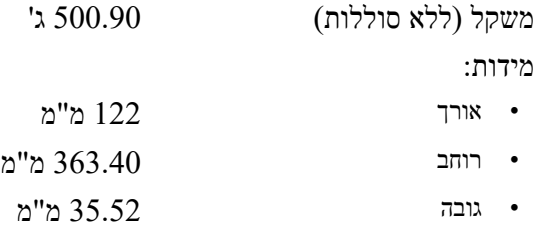

א הפעלה  $\sim 40^\circ$  -  $\sim$  0°  $\sim$  0°  $\sim$  0°  $\sim$ 

## **מאפיינים סביבתיים**

טמפרטורה:

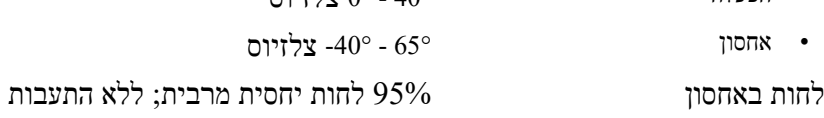

**24** │ **מפרטים** 

## <span id="page-24-0"></span>**פתרון בעיות**

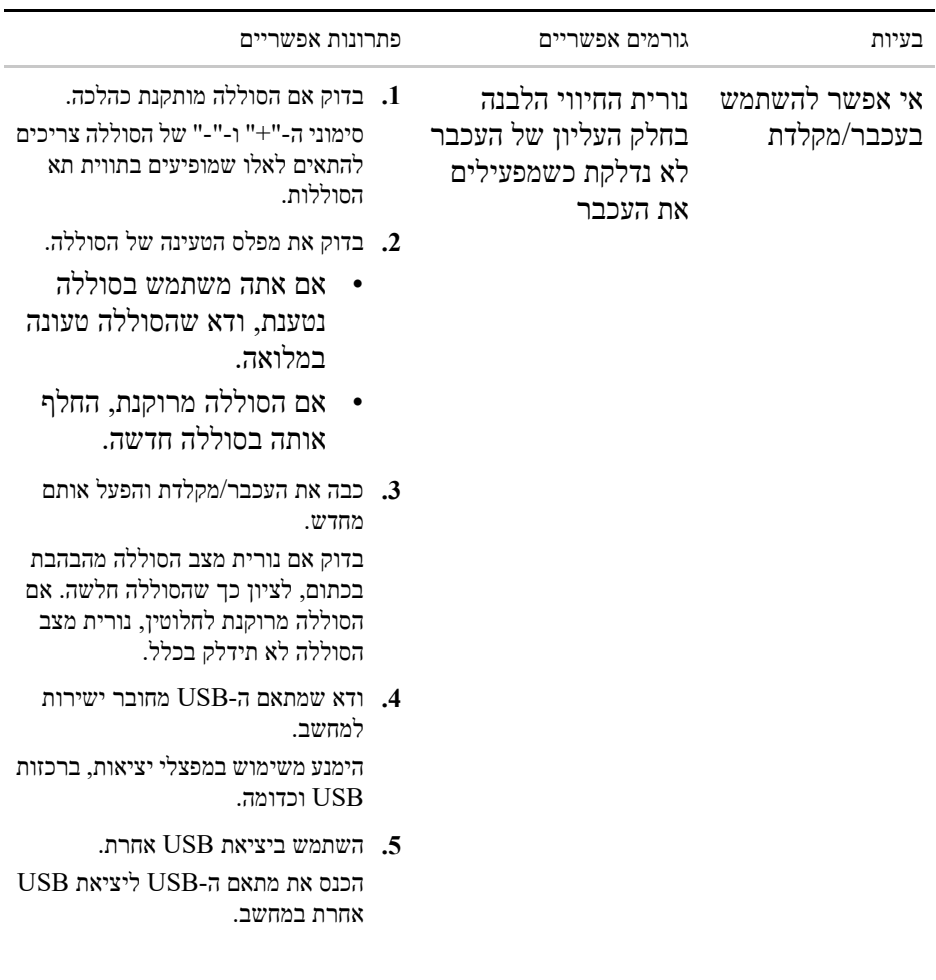

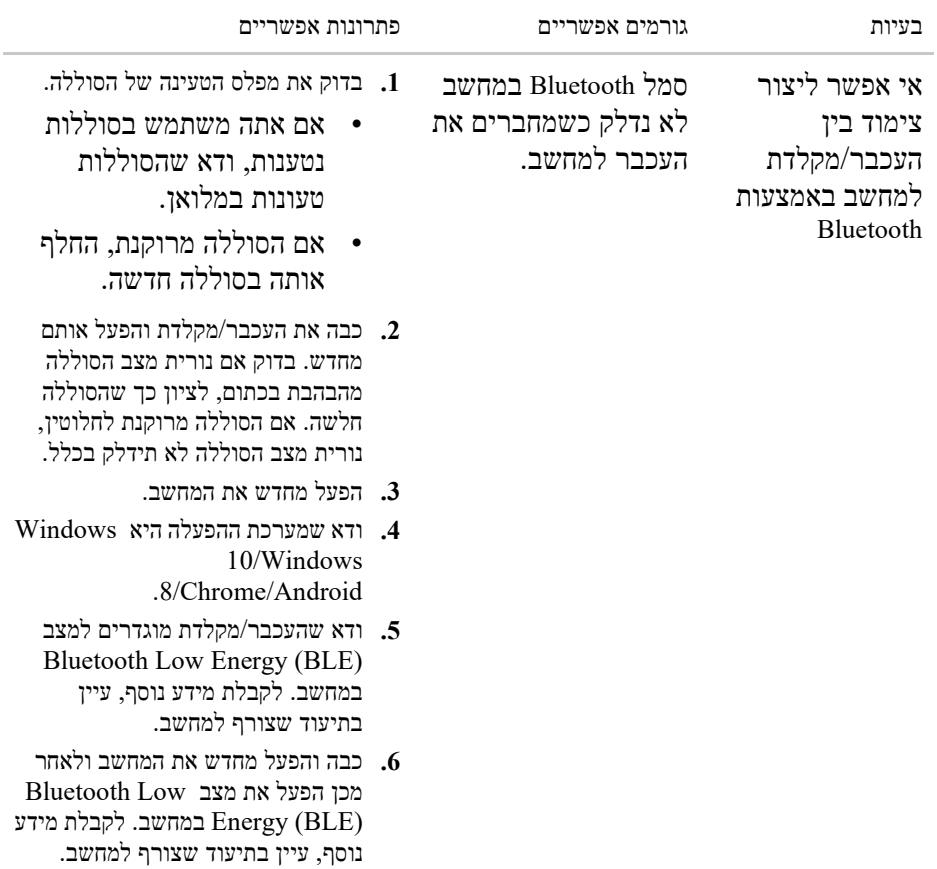

DELI

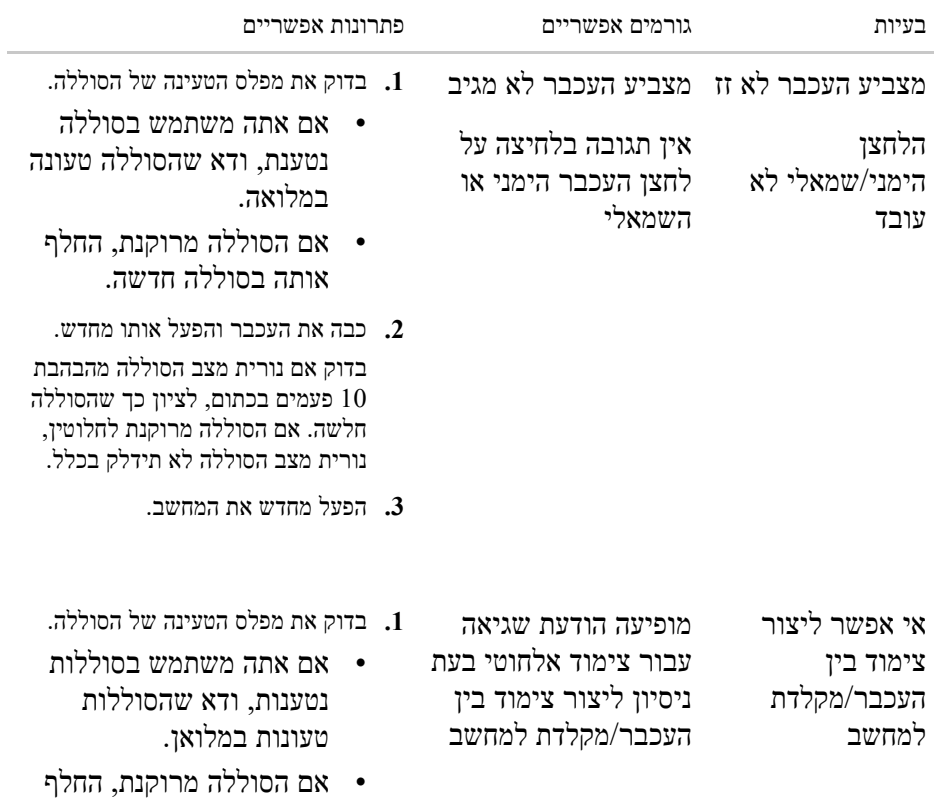

אותה בסוללה חדשה.

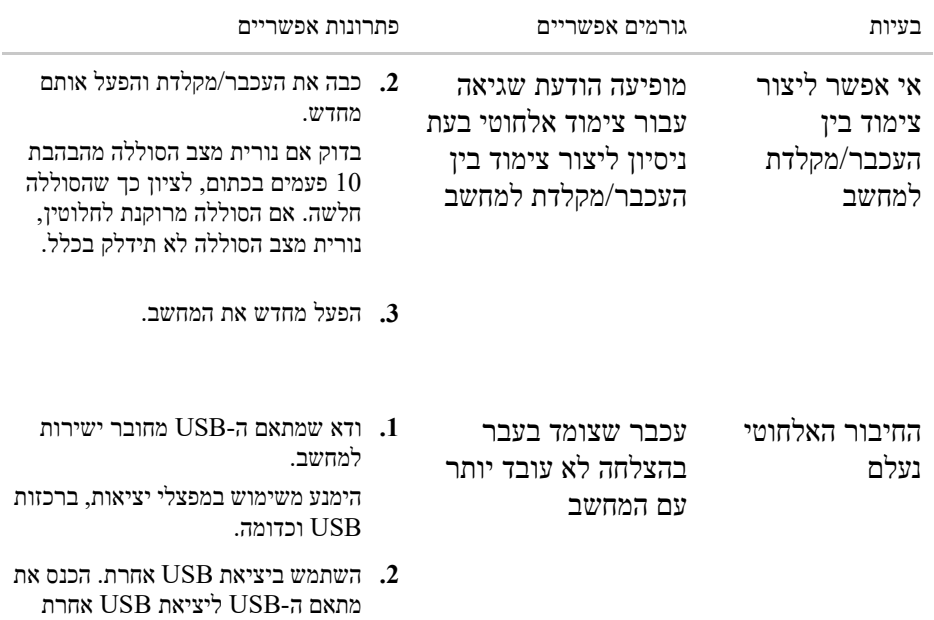

במחשב.

**DELL** 

## <span id="page-28-0"></span>**מידע משפטי**

## **אחריות**

#### **אחריות מוגבלת ומדיניות החזרות**

האחריות על החומרה במוצרים שנושאים את המותג של Dell תקפה למשך שנה אחת. אם המוצר נרכש יחד עם מערכת Dell, תחול עליו האחריות שחלה על המערכת.

#### **עבור לקוחות בארה"ב:**

רכישה זו והשימוש שלך במוצר כפופים להסכם משתמש הקצה של Dell, שזמין בדף **[terms/com.Dell](https://www.dell.com/terms)**.מסמך זה מכיל סעיף בוררות מחייב.

#### **עבור לקוחות באירופה, במזרח התיכון ובאפריקה:**

מוצרים במיתוג Dell שנמכרים ונעשה בהם שימוש כפופים לזכויות הצרכן המשפטיות הלאומיות החלות, לתנאי הסכם המכר של המשווק שממנו המוצר נרכש (שחלים עליך ועל המשווק) ולתנאי הסכם משתמש הקצה של Dell.

Dell רשאית גם לספק אחריות נוספת על החומרה – ניתן לעיין בפרטים המלאים של הסכם משתמש הקצה ותנאי האחריות של Dell על -ידי מעבר אל אתר **[com.Dell](https://www.dell.com/)**, בחירה בארץ המגורים מן הרשימה בתחתית דף הבית, ולחיצה על הקישור "conditions and terms " (תנאים והתניות) עבור תנאי משתמש הקצה או הקישור "support) "תמיכה) עבור תנאי האחריות.

#### **עבור לקוחות מחוץ לארה"ב:**

מוצרים במיתוג Dell שנמכרים ונעשה בהם שימוש כפופים לזכויות הצרכן המשפטיות הלאומיות החלות, לתנאי הסכם המכר של המשווק שממנו המוצר נרכש (שחלים עליך ועל המשווק) ולתנאי האחריות של Dell. Dell רשאית גם לספק אחריות נוספת על החומרה – ניתן לעיין בפרטים המלאים של תנאי האחריות של Dell על-ידי מעבר אל אתר **[com.Dell](https://www.dell.com/)**, בחירה בארץ המגורים מן הרשימה בתחתית דף הבית, ולחיצה על הקישור "conditions and terms) "תנאים והתניות) או הקישור "support) "תמיכה) עבור תנאי האחריות.

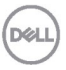